## **МІНІСТЕРСТВО ОСВІТИ І НАУКИ УКРАЇНИ**

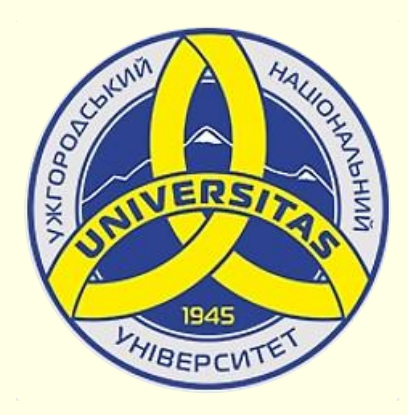

**Державний вищий навчальний заклад УЖГОРОДСЬКИЙ НАЦІОНАЛЬНИЙ УНІВЕРСИТЕТ**

**Центр інформаційних технологій**

**Володимир Нелюбов, Олексій Куруца**

## **ПРЕЗЕНТАЦІЯ НАВЧАЛЬНИХ МАТЕРІАЛІВ**

# **СТВОРЕННЯ ТА ЗБЕРЕЖЕННЯ ПРЕЗЕНТАЦІЇ**

Це ознайомча версія презентації в форматі PDF, в який не відтворюються: відео, звук, ефекти анімації тощо. Повнофункціональна версія презентації в форматі PowerPoint розміщена за адресом<https://bit.ly/31q8qXV>

> Ужгород **Ужгород** 2014 **2020**

Нелюбов В. О.**,** Куруца О. С. Презентація навчальних матеріалів. Створення та збереження презентації: електронний ресурс. Ужгород: ДВНЗ "УжНУ", 2020. Систем. вимоги: Windows 7, 8, 10. MS PowerPoint 16, 19, 365. URL: <https://www.uzhnu.edu.ua/uk/infocentre/26923>

В статті розглянуто створення та збереження презентацій у різні способи: нова презентація, презентація на основі шаблону, презентація на основі існуючої презентації.

Рецензенти:

− доктор педагогічних наук, професор, завідувач кафедри загальної педагогіки та педагогіки вищої освіти УжНУ Козубовська І. В.;

− кандидат фізико-математичних наук, доцент, завідувач кафедри природничо-математичної освіти та інформаційних технологій Закарпатського інституту післядипломної педагогічної освіти Орос В. М.

Рекомендовано до публікації науково-методичною радою ДВНЗ «УжНУ» (протокол № 5 від 22 жовтня 2020р.), затверджено Вченою Радою ДВНЗ «УжНУ» (протокол № 7 від 27 жовтня 2020р.)

> $\odot$  В.О. Нелюбов, О.С. Куруца, 202 © УжНУ, 2020

Робота зі статтею здійснюється керуванням кнопками і клавішами.

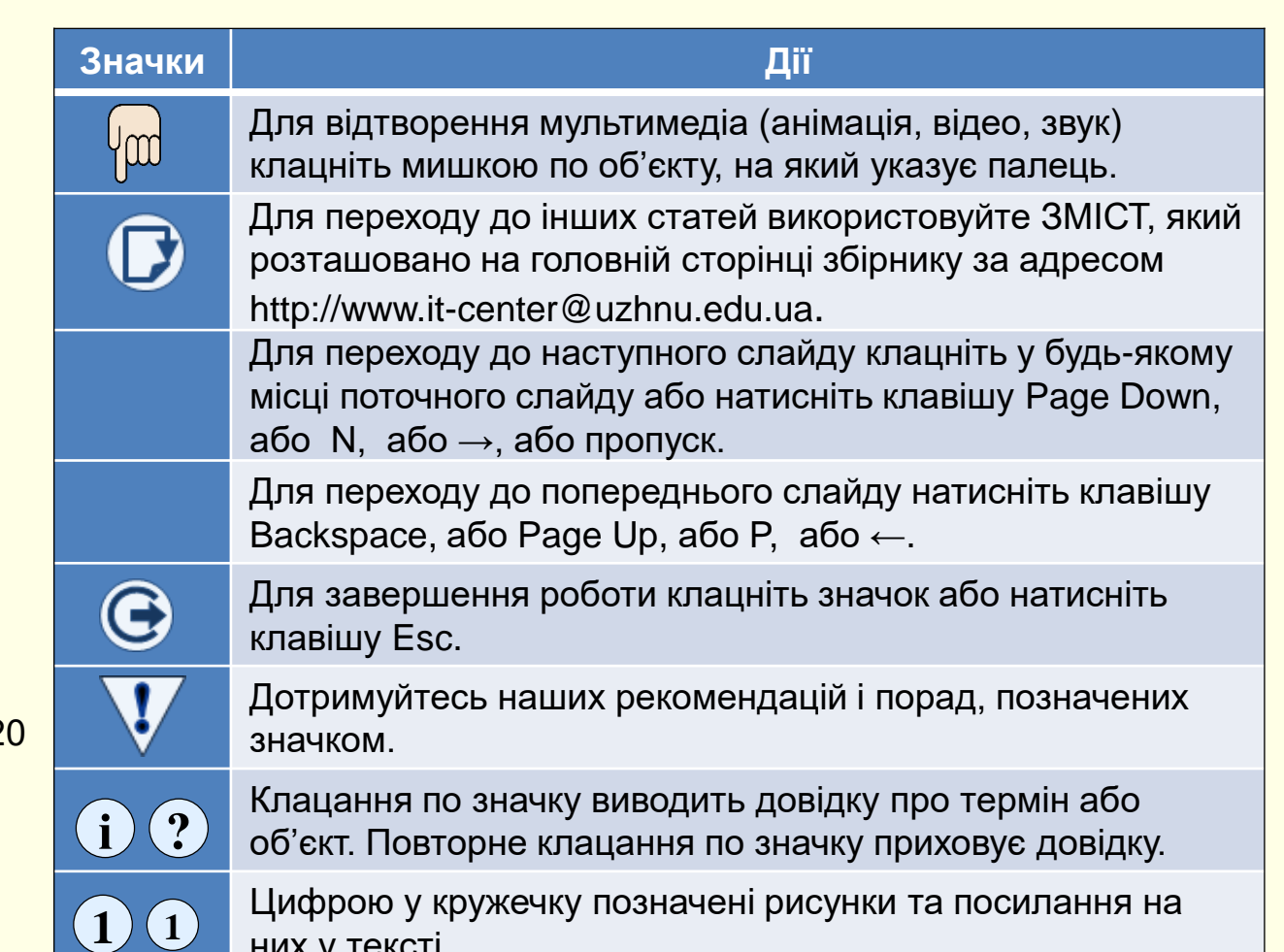

них у тексті.

## *С т в о р е н н я п р е з е н т а ц і ї*

 $(1)$ 

Спочатку створіть на жорсткому диску загальну папку, в якій будуть зберігатися презентації з певного навчального курсу або проблеми. Дайте цій папці змістове ім'я, наприклад, *Історія України*, *Математичне моделювання*, *Фізика* тощо. В загальній папці створіть вкладені папки для збереження презентацій з окремих питань. Цим папкам також необхідно дати змістові імена, доцільно, щоб ім'я складалося з номеру питання та його назви, наприклад, *Питання 10. Постановка експерименту*, *Питання 15. Похибки вимірювань* тощо. У ці папки доцільно перемістити всі наявні матеріали стосовно певного питання, наприклад, конспект, рисунки, файли звуків тощо. Тепер можна запускати PowerPoint.

Запустіть PowerPoint у будь-який відомий вам спосіб. Відкриється стартове вікно  $\left( \overline{1}\right)$  , яке надає різні можливості:

1. *Відкрити існуючу презентацію для продовження роботи*. Перелік існуючих презентацій, що відкривалися нещодавно, наводиться у вікні праворуч; **1**

2. *Створити нову пусту презентацію*. Порожній файл нової презентації створюється в тому випадку, якщо необхідно задати всі параметри форматування самостійно, але для цього вимагається досить тривалий час і досвід роботи. Для цього у вікні  $\sigma$ ) праворуч необхідно вибрати *Створити пусту презентацію*.

3. *Створення нової презентації на основі існуючої*. Наприклад, для створення звіту про роботу за поточний рік можна використовувати презентацію звіту за попередній рік, змінивши в ньому та додавши лише деякі показники. При цьому основний зміст презентації та її форматування залишаються незмінними. Такий підхід дозволяє істотно скоротити час на підготовку презентації.

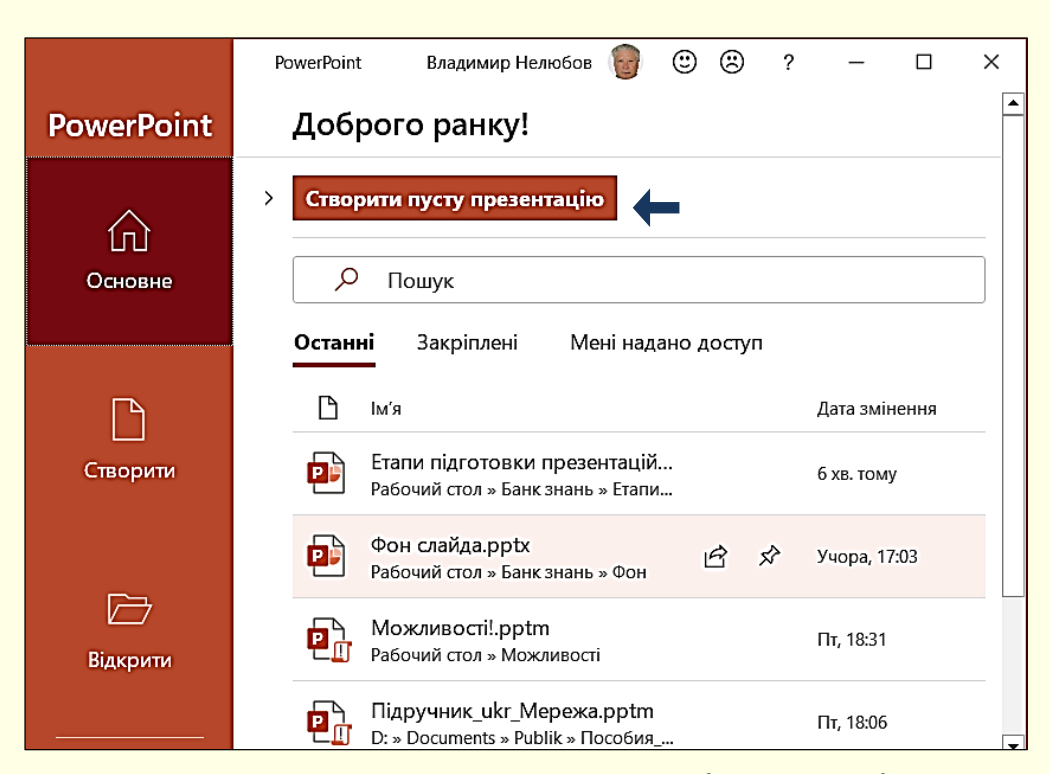

4. *Створення нової презентації на основі шаблону*. Шаблон − це презентація-заготовка, в який потрібно додати актуальні дані. Шаблон забезпечить їх автоматичне форматування, яке використовується в презентаціях стандартного типу на певну тему, таких, як освіта, бізнес, туризм тощо. Використання шаблону виправдане, коли користувач слабо уявляє собі структуру нової презентації або якщо часто використовуються презентації типової структури. Ми рекомендуємо самостійно створити ексклюзивні шаблони для презентацій навчальних матеріалів.

При запуску програми PowerPoint в оперативній пам'яті автоматично створюється порожній файл нової презентації з параметрами, заданими за замовчуванням. По суті використовується шаблон нової презентації, параметри якої задані за замовчуванням. Які параметри встановлені за замовчуванням і як їх змінювати, розглянуто у нашій статті *Налаштування PowerPoint*.

Для створення нової пустої презентації у вікні PowerPoint необхідно вибрати *Створити пусту презентацію*. Відкриється вікно  $\mathbf 0$  . Одночасно в оперативній пам'яті буде створено новий файл презентації з ім'ям за замовчуванням *Презентация1*. Спочатку презентація складається тільки з одного слайда, макет якого займає основну частину екрана. Відразу доцільно зберегти презентацію на жорсткому диску, виконавши команду *Зберегти*, або натиснувши однойменну кнопку із зображенням дискети*.* Відкриється діалогове вікно, в якому необхідно визначити папку, де буде зберігатися презентація. Якщо ви дотримувалися наших рекомендацій, то така папка має вже бути. Задайте змістове ім'я презентації, наприклад, воно може бути таким самим, як і назва папки. Детальніше збереження нової презентації розглянемо пізніше.

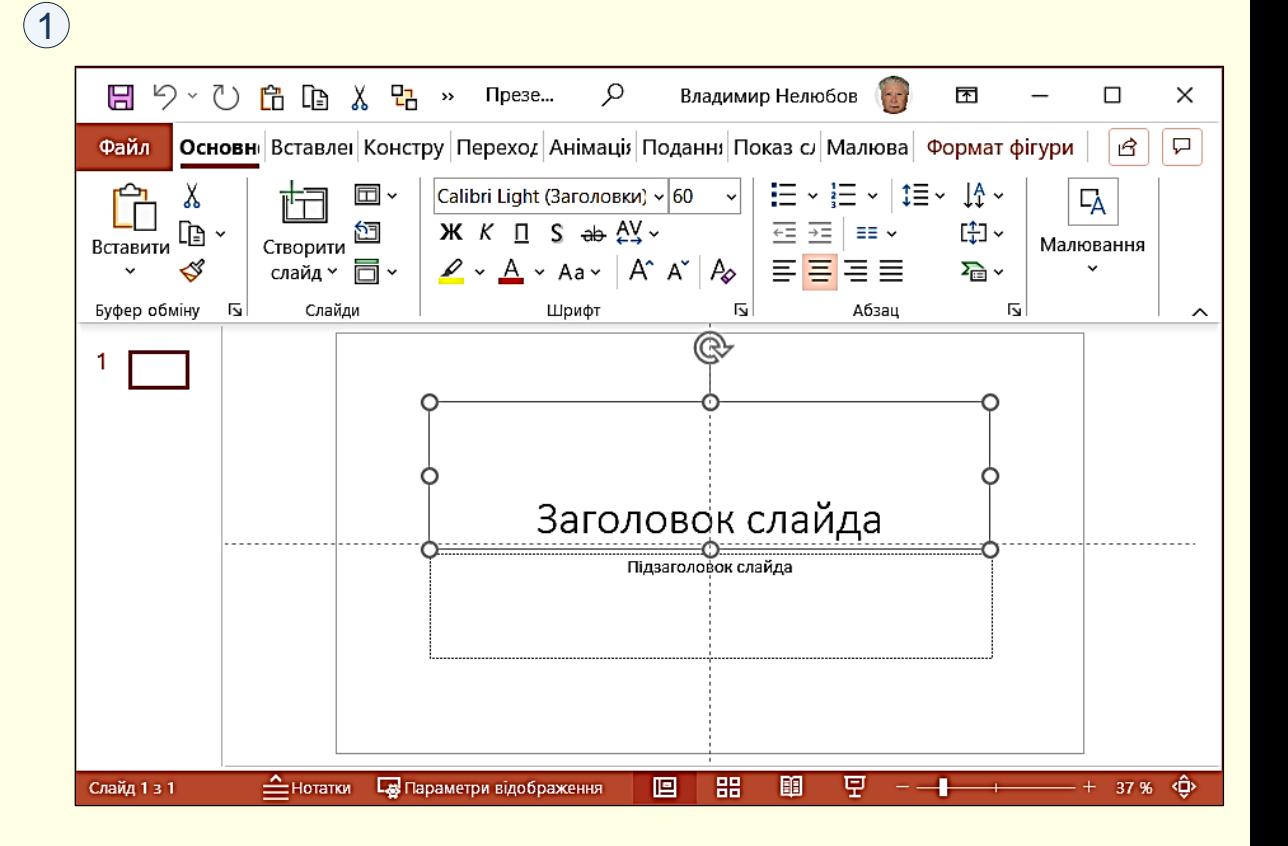

## Створення нової презентації на основі шаблону

При установці пакета Office на комп'ютер автоматично встановлюється ціла низка шаблонів, які доцільно використовувати в першу чергу. Наприклад, в PowerPoint встановлюються понад 500 шаблонів, які об'єднані в групи (Освіта, Стаття, Проекти тощо) для полегшення пошуку потрібного. Шаблони різних презентацій типової структури можна знайти не тільки на диску комп'ютера, але і на веб-сайті компанії Microsoft або на інших веб-вузлах.

Однак слід враховувати, що представлені шаблони можуть не відповідати вашим вимогам до презентацій навчальних матеріалів. Взагалі, для того щоб продемонструвати ваш високий рівень і кваліфікацію, доцільно створити і зберігати на комп'ютері ексклюзивні шаблони власної розробки. Як створювати власні шаблони розглянуто в статті *Створення шаблонів презентацій*.

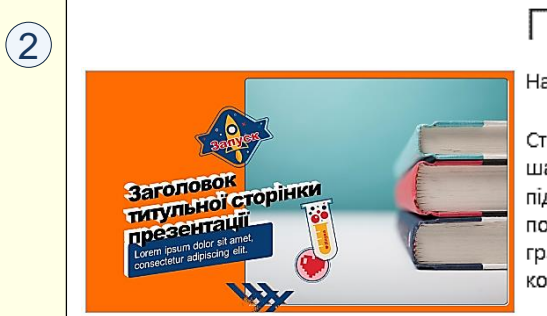

## Презентація для вузів

#### Надано: Microsoft Corporation

Створіть привабливу презентацію за допомогою цього шаблону, призначеного для студентів. Містить слайди з підсумковими та гіпотетичними результатами, порівняннями, списками, відео, а також корисними графіками та даними. Цей шаблон адаптовано для користувачів з обмеженими можливостями.

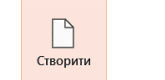

Розмір: 1625 KB

1  $\odot$ Створити **СА** Основне  $\mathcal{Q}$  $\leftarrow$  Назад Освіта **Р Створити** ■ Відкрити Відомості Зберегти Оформлення "Проріз" д... Презентація для вузів Освітня презентація зі... Зберегти як Друк Макет заголовка МАКЕТ ЗАГОЛОВКА **13 ЗОБРАЖЕННЯ!** Спільний доступ Експорт Академічна презентація.. Макет освітньої презент... Відлік часу на занятті (пі... Закрити Почесна грамота Обліковий книу к'мі запис Відгук

шаблони представлені мініатюрами  $\ket{1}$ . В кожному шаблоні міститься  $\ket{1}$ детальна інформація про його заповнення. Ця інформація ② виводиться ˈ Потрібний шаблон вибирається на вкладці *Файл → Створити*, де на екран після клацання по мініатюрі.

## Створення нової презентації на основі шаблону

Наприклад, на  $\left( \right)$  наведено опис шаблону *Презентація для вузів* з групи *Освіта*. Потрібний шаблон вибирається і відкривається клацанням по кнопці *Створити* або подвійним клацанням по відповідній мініатюрі. Автоматично створюється нова презентація з ім'ям *Презентація 1* з набором слайдів наприклад, таких, як на 2<sup>)</sup>. Слайди з шаблону короло на тако 2 необхідно модифікувати у відповідності до розробленого сценарію. Створену презентацію доцільно відразу зберегти на жорсткому диску

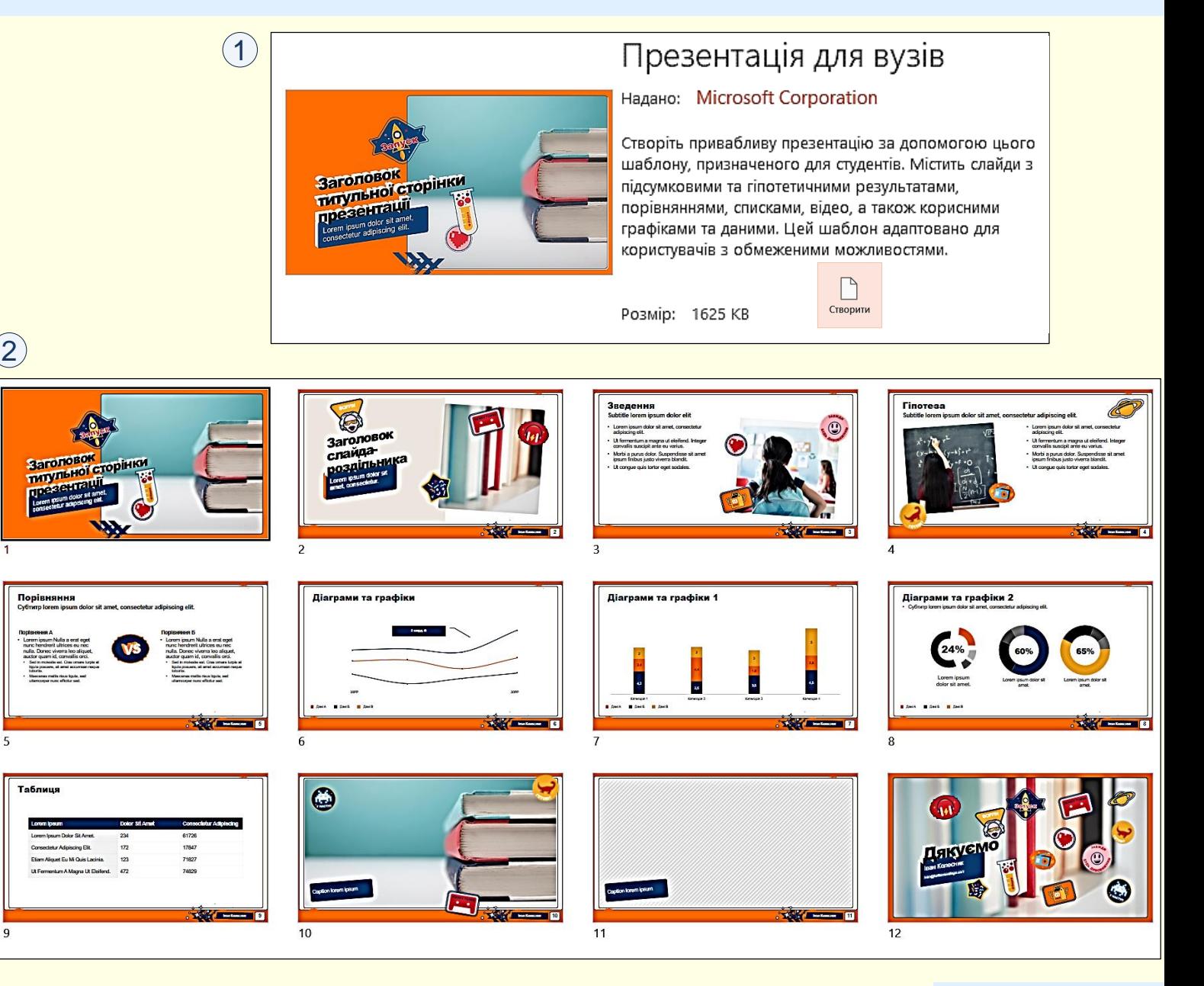

*Багаторазове використання існуючих презентацій і шаблонів шляхом їх редагування дозволяє істотно підвищити ефективність застосування комп'ютера*.

Спочатку необхідно відкрити існуючу презентацію. Для цього необхідно знайти потрібну презентацію на диску та двічі клацнути по її значку. Можна також на вкладці *Файл* клацнути опцію *Відкрити*.

Буде відображена область *Відкрити* <sup>(</sup>1), в якій необхідно знайти потрібну папку і вибрати потрібний файл. Відразу можна приступити до зміни існуючої презентації, але так стара редакція презентації може бути втрачена. Тому доцільно відкриту презентацію зберегти під новим ім'ям командою *Файл → Зберегти як*. По суті, останньою дією буде створено нову презентацію на основі існуючої, причому існуюча презентація залишиться в пам'яті комп'ютера в початковому стані.

**2** *доцільно відразу зберегти під новим ім'ям*.*Щоб не зіпсувати існуючу презентацію, нову презентацію*

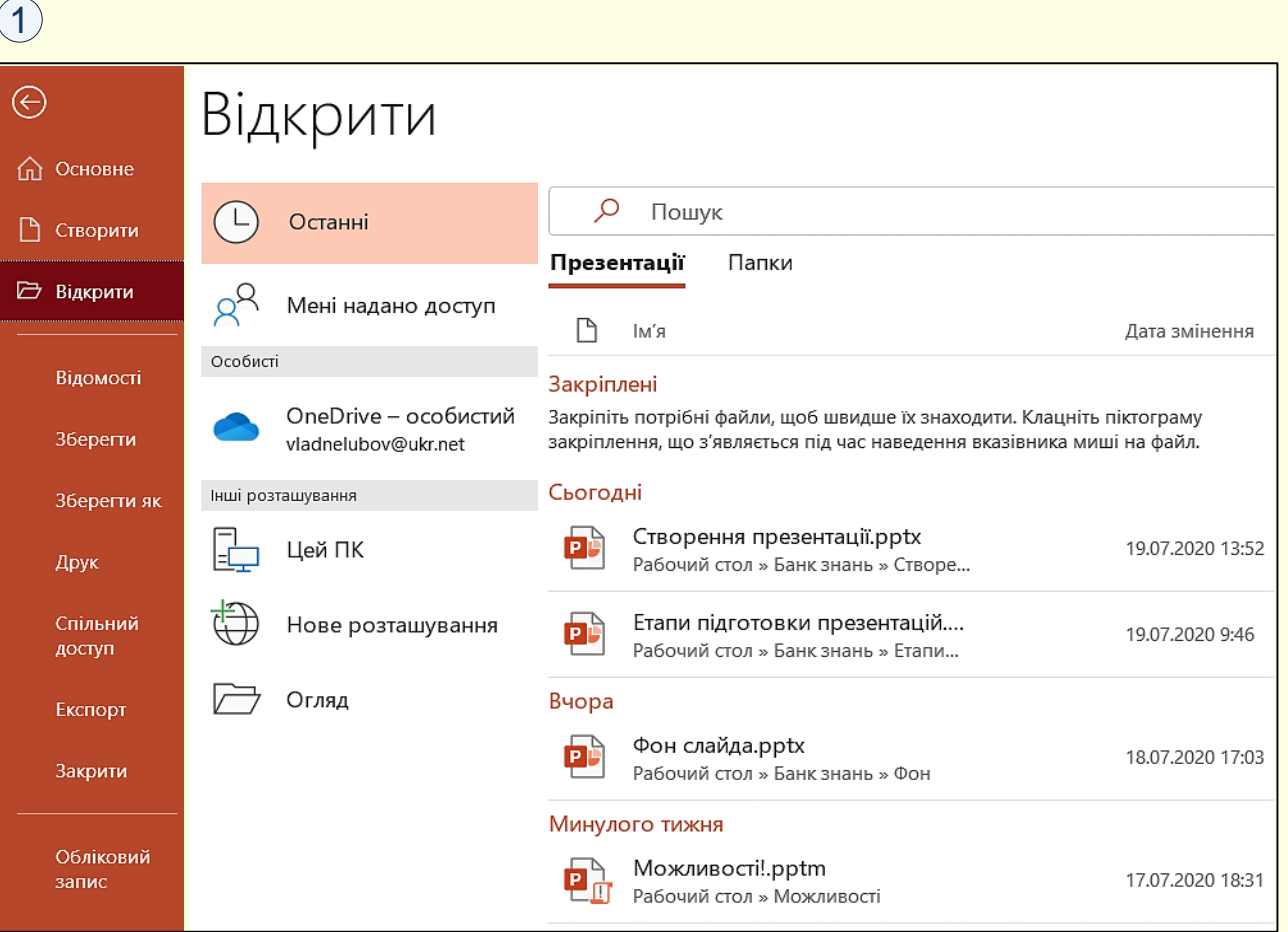

## *З б е р е ж е н н я н о в о ї п р е з е н т а ц і ї*

Існують важливі «*золоті*» правила при роботі на комп'ютері, одне з яких 1 говорить: *необхідно зберігати нову презентацію на жорсткому диску відразу після її створення*. Цього правила слід дотримуватися, незалежно від способу створення презентації.

Дії для збереження нової презентації залежать від способу її створення.

## *Збереження Нової презентації або презентації на основі шаблону:*

1. Натисніть кнопку *Зберегти* у вигляді дискети на *Панелі швидкого доступу,* або виконайте команду *Файл → Зберегти*, або натиснути  $\kappa$ лавіші Shift + F12. Відкриється вікно Збе*регти як*  $\mathcal D$ , в якому необхідно відкрити потрібну папку. За замовчуванням поточною є папка, в якій було створено нову презентацію. Можна обрати будь-яку іншу папку клацанням по кнопці Огляд, або створити нову папку. У прикладі поточна папка − Робочий стіл

2. У поле *Ім'я файлу* необхідно ввести ім'я презентації. Нагадаємо, що ім'я повинне відповідати змісту.

для презентацій наведено на <sup>(2)</sup>. Тип файлу залежить від подальшого використання презентації. 3. Важливим може виявитися вибір типу файлу, що обирається зі списку. Деякі можливі типи файлу Якщо ніяких особливих вимог до документа не пред'являється, то можна погодитися з типом файлу за замовчуванням – *Презентація PowerPoint (\*.pptx)*. Якщо передбачається продовжити роботу з презентацією, використовуючи попередню версію програми, то необхідно вибрати тип файлу *Презентація PowerPoint 97-2003 (\*.ppt)*, інакше файл цими програмами взагалі відкрити буде неможливо. Потрібно бути готовим і до того, що нові презентації, відкриті в програмах попередніх версій, можуть втратити певні елементи форматування та анімаційні ефекти.

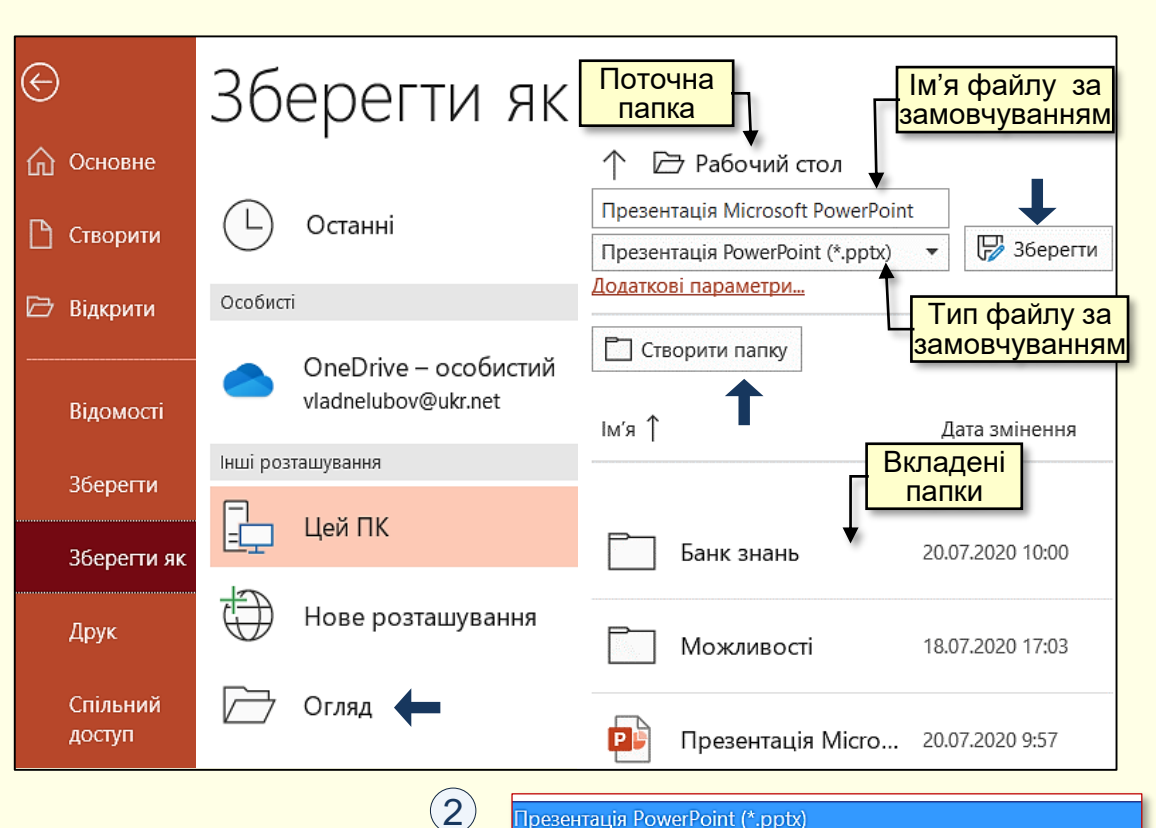

#### peзентація PowerPoint (\*.pptx)

Презентація PowerPoint з підтримкою роботи макросів (\*.pptm) Презентація PowerPoint 97-2003 (\*.ppt) PDF (\*.pdf) Документ XPS (\*.xps) Шаблон PowerPoint (\*.potx) Шаблон PowerPoint із підтримкою роботи макросів (\*.potm) Шаблон PowerPoint 97-2003 (\*.pot) Тема Office (\*.thmx) Демонстрація PowerPoint (\*.ppsx) Демонстрація PowerPoint з підтримкою роботи макросів (\*.ppsm) Демонстрація PowerPoint 97-2003 (\*.pps)

4. Клацнути по кнопці *Зберегти* . Файл нової презентації буде **1** 1 збережений на жорсткому диску у вказаній папці, а його ім'я з'явиться в рядку заголовка вікна програми.

## *Збереження презентації на основі існуючого файлу*

Необхідно виконати команду *Файл → Зберегти як*, відкриється вікно  $\overline{36}$ ерегти як $\overline{1}$ , в якому необхідно виконати дії, починаючи з п. 1.

Важливим є задання нового імені презентації. Особливо, якщо нова та попередня презентації зберігаються в одній папці.

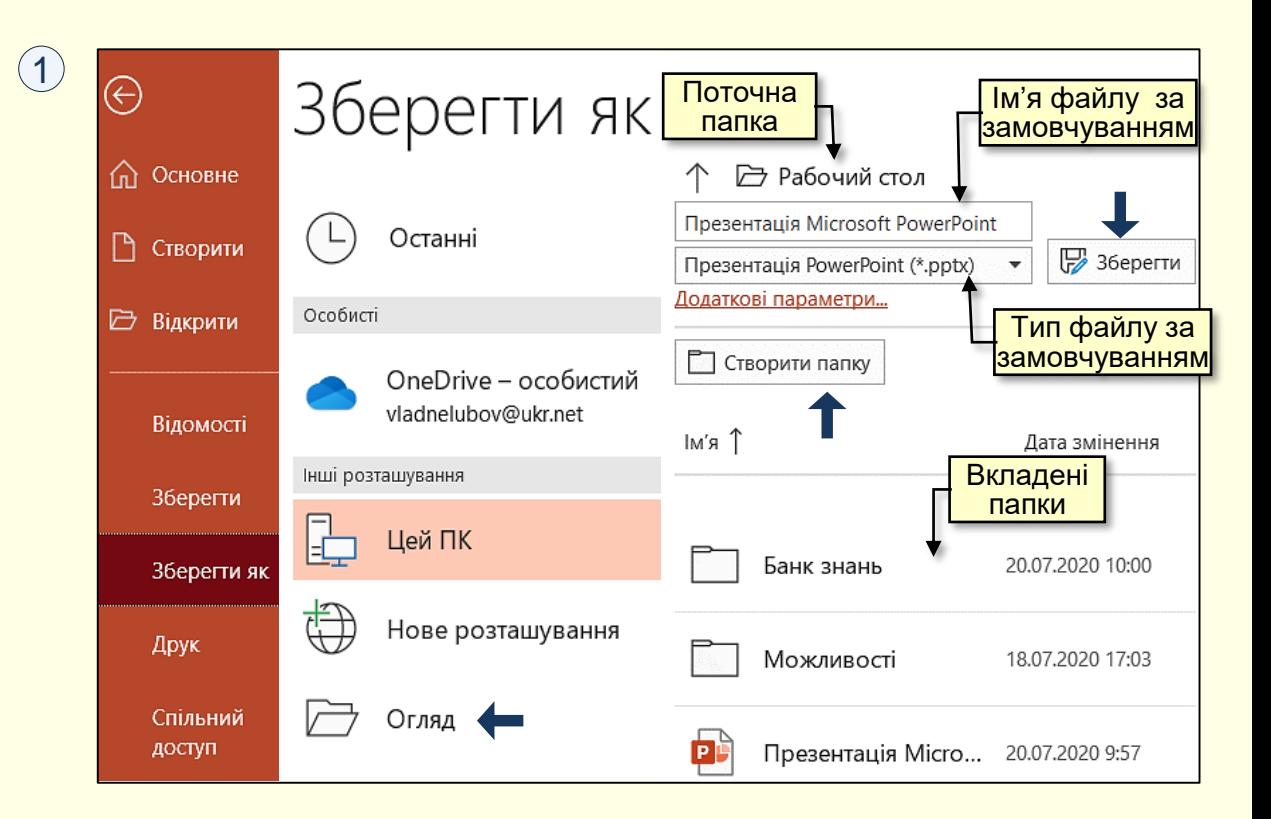